# **SEO対策ツール操作マニュアル**

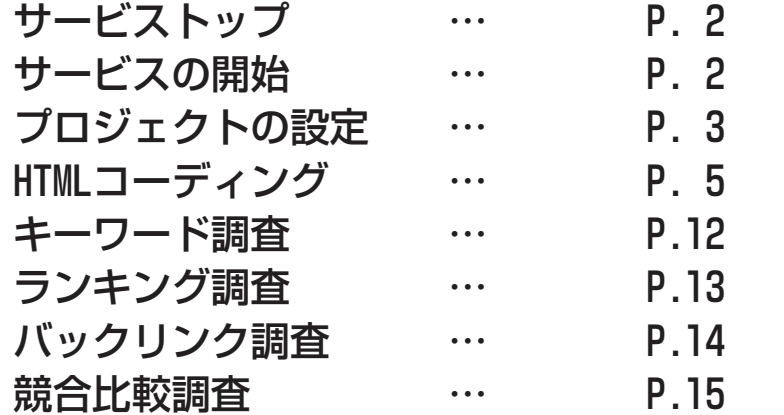

弊社サイトトップよりログインしてください。

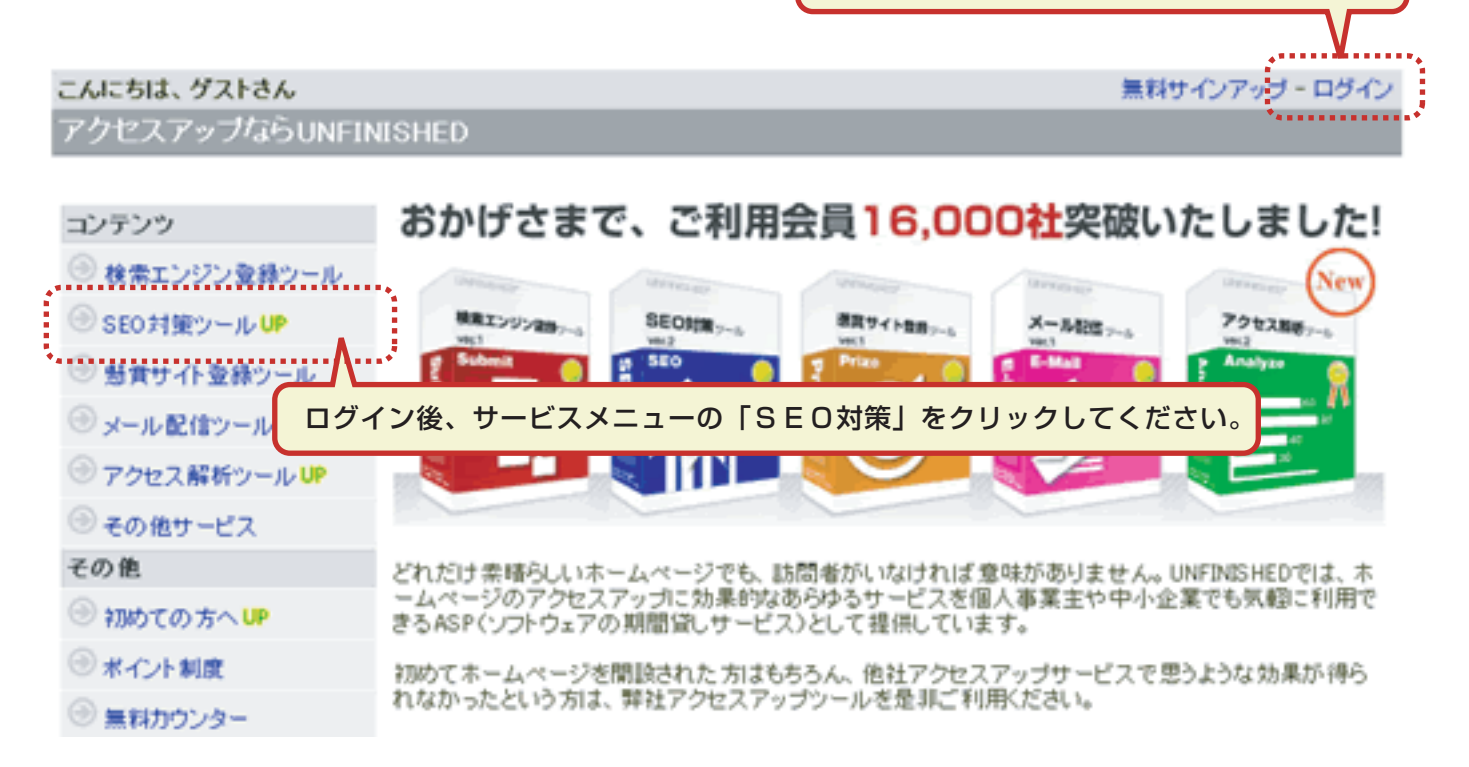

## **サービストップ**

### ツールのトップ画面です。 ここから各ページに移動できます。

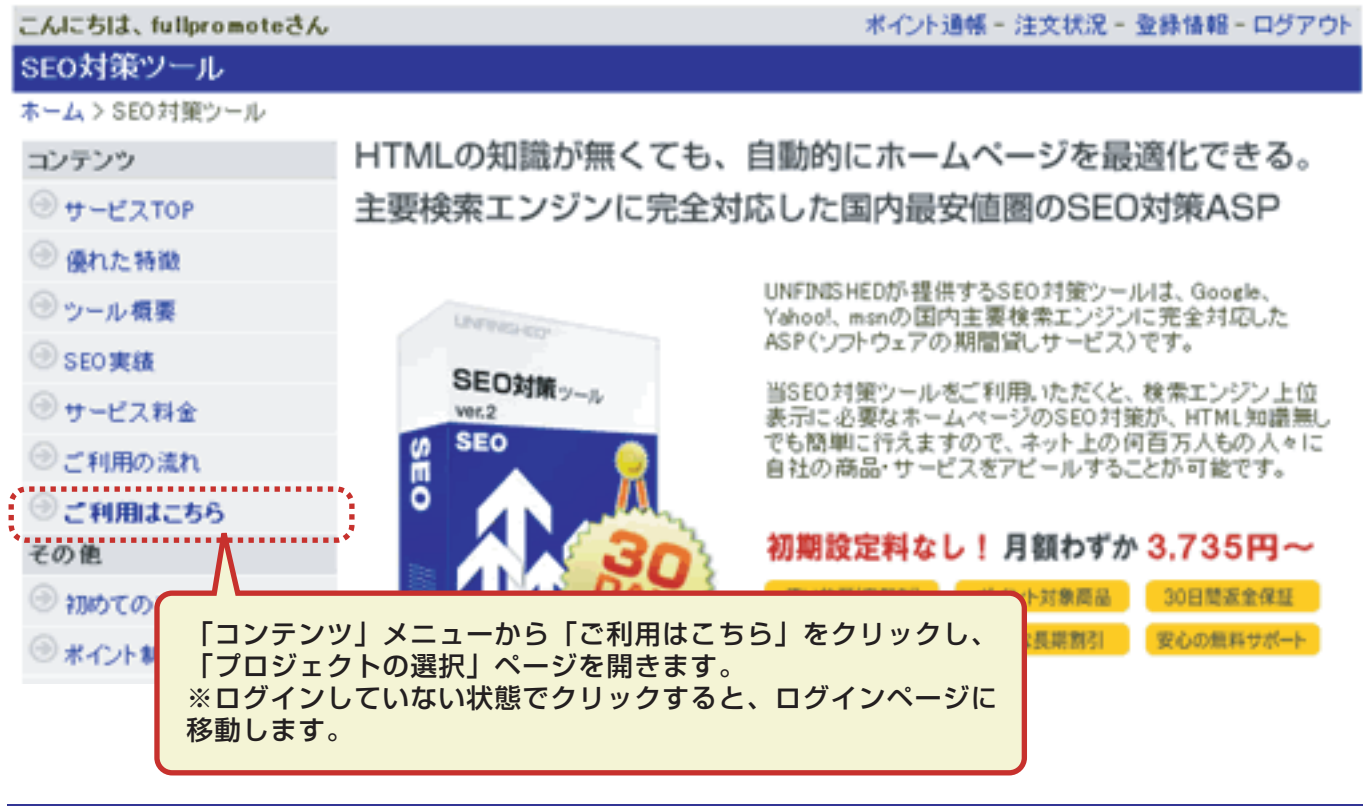

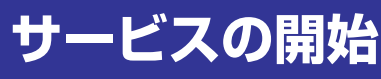

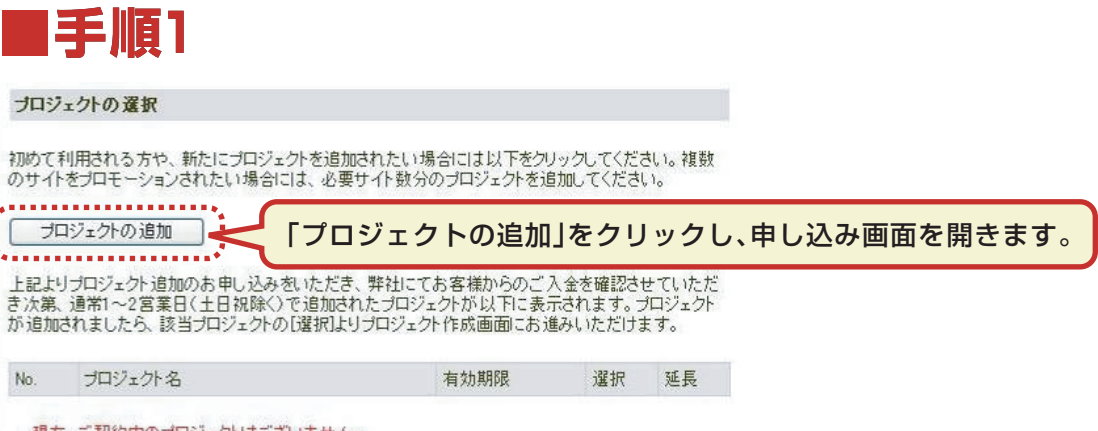

現在、ご契約中のプロジェクトはございません。

※各プロジェクトの有効期限は、満了日の30日前になりますと赤くなります。延長手続きを希望される<br>場合には、必ず満了日までに[延長]より行ってください。有効期限が満了になりますと該当プロジェクト<br>は自動的に削除され、登録データも全て削除されてしまいますので予めご了承くださいませ。

#### **SEO対策ツール操作マニュアル [ 3 / 16 ]**

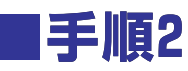

#### ブロジェクトの追加

必要事項を入力の上、[確認画面へ]をクリックしてください。

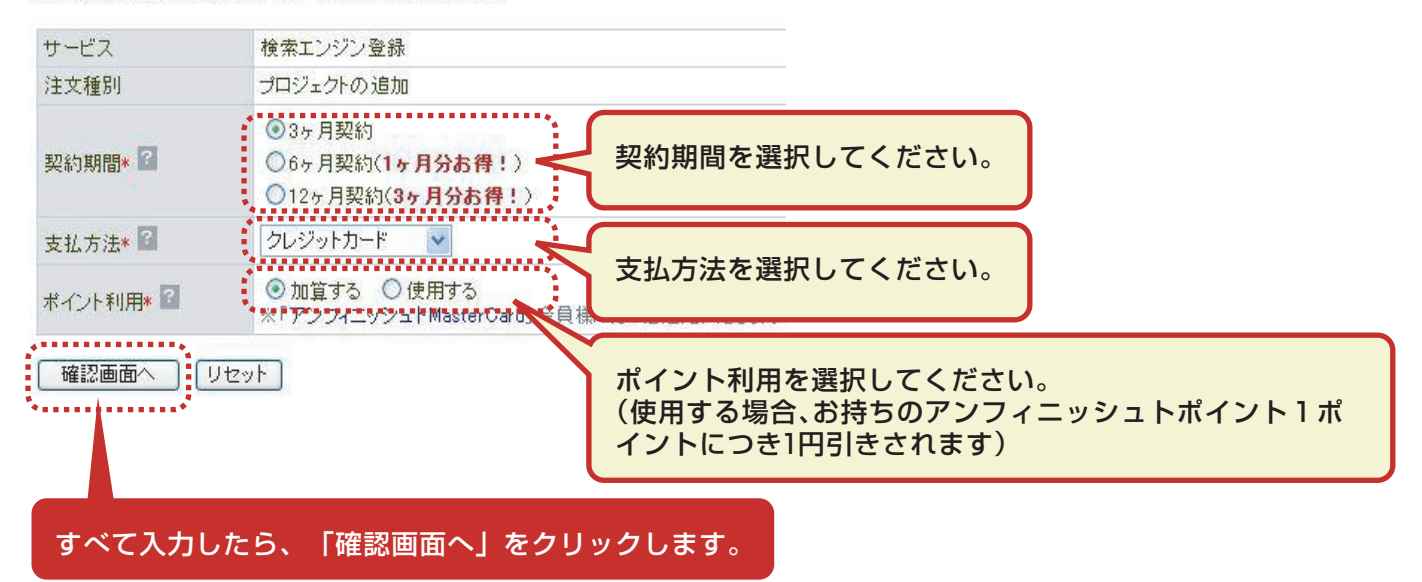

### **■手順3**

◆オンラインにて申し込み後、確認の返信メールが届きますので、メール内容をご確認の上、料 金のお支払いをお願いいたします。

ご入金確認後、プロジェクト追加についてのメールが届きますので、メールが届きましたら、「 プロジェクトの選択」ページにアクセスしてください。 (前ページ「手順1」参照) 「名称未設定」というプロジェクトが追加されています。

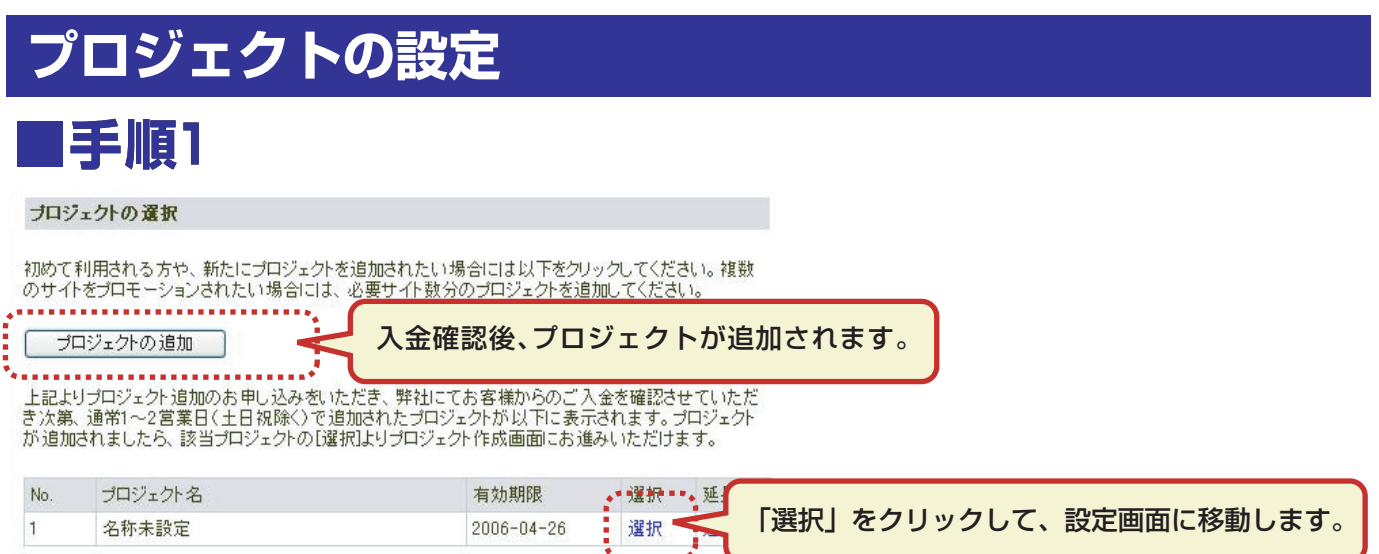

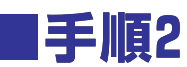

#### プロジェクトの設定

最適化するホームページの基本情報を入力します。画面の指示に従って必要項目を入力してくださ L Io

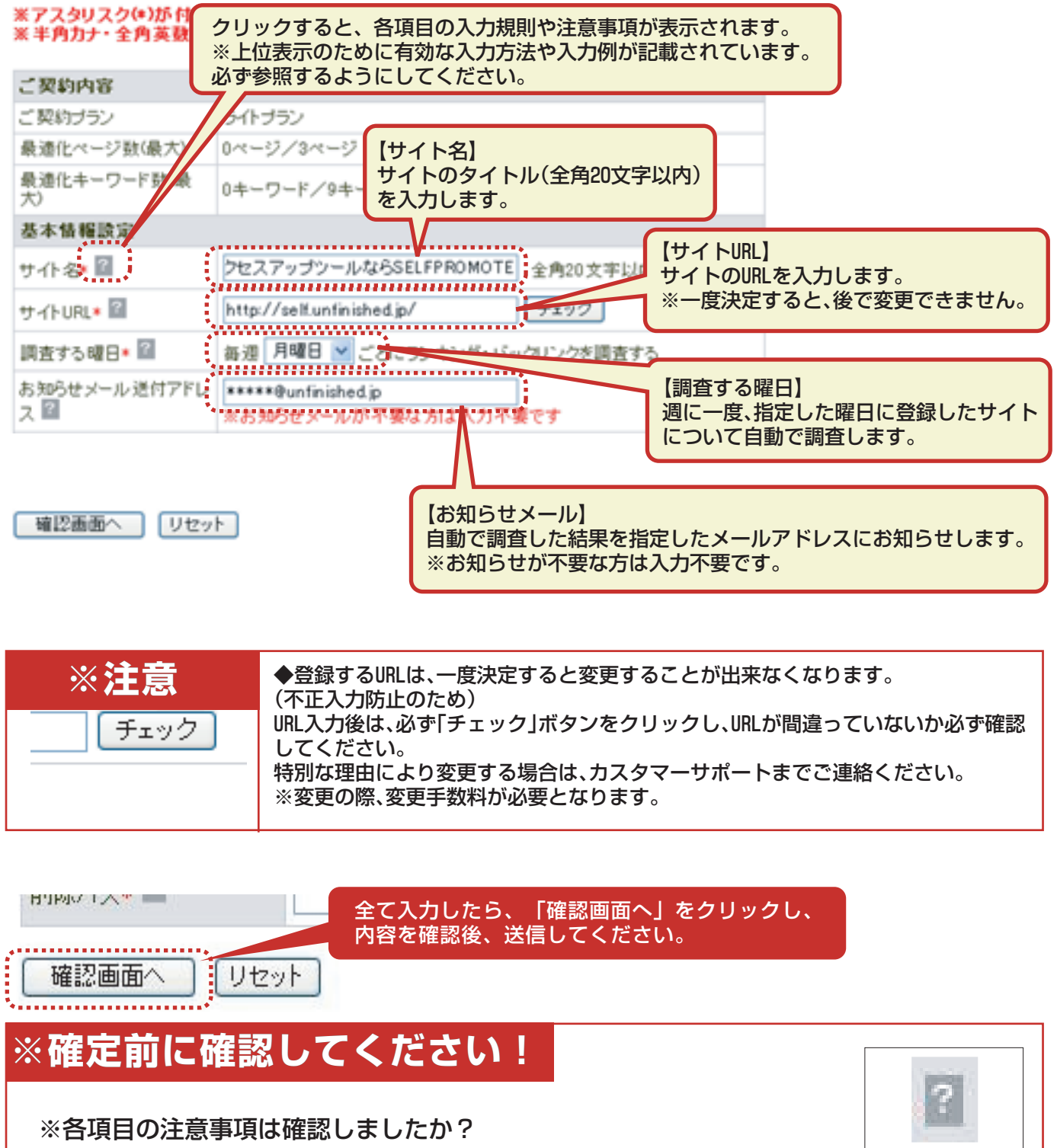

※サイトURLの確認はしましたか?(後で変更できません!) ※ジャンルは間違いないですか?(後で変更できません!)

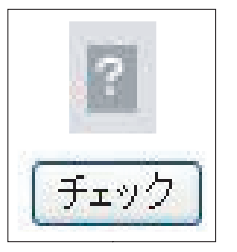

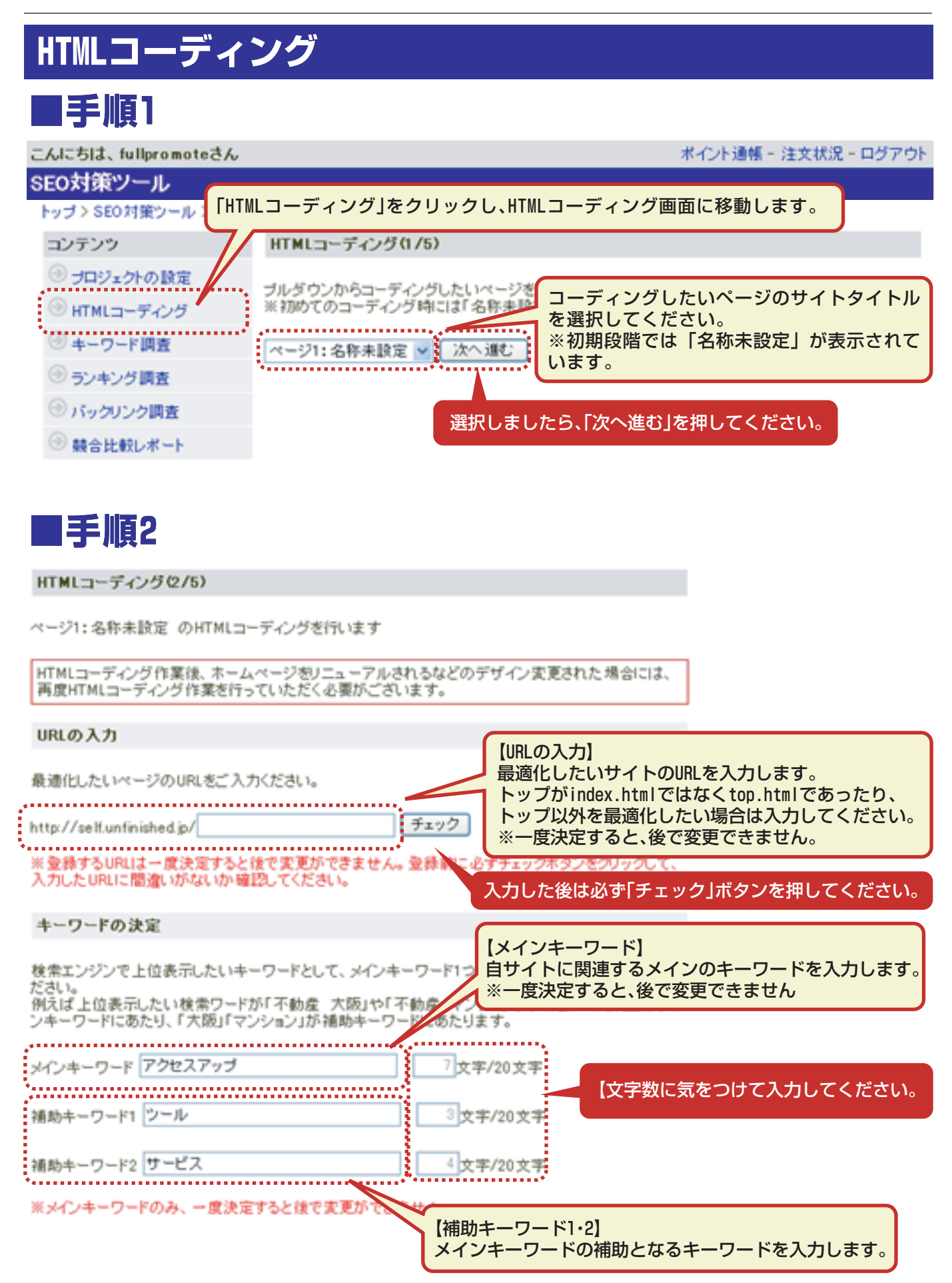

#### **SEO対策ツール操作マニュアル [ 6 / 16 ]**

**■手順3**

HTMLコーディング(3/5)

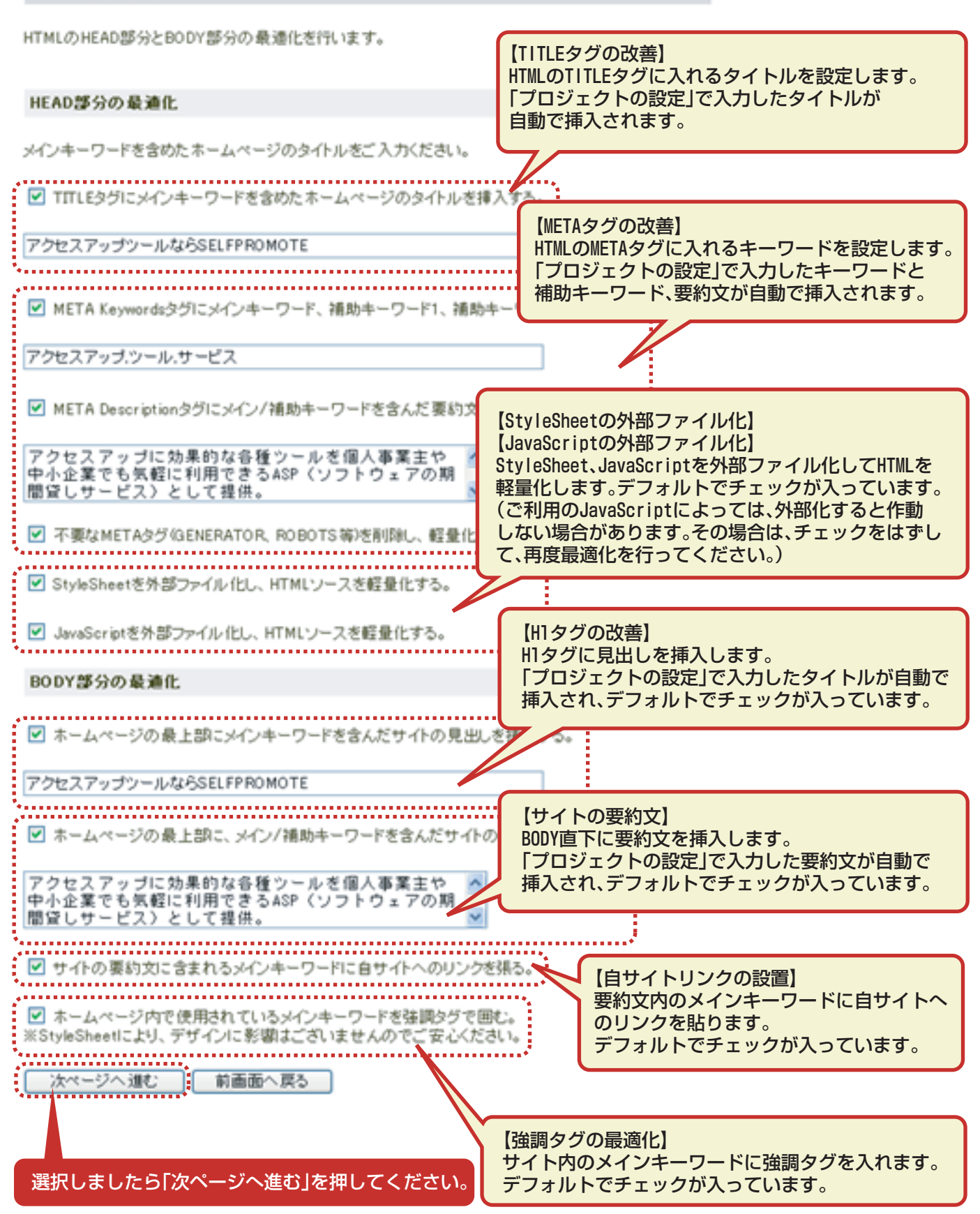

#### **SEO対策ツール操作マニュアル [ 7 / 16 ]**

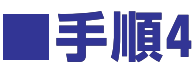

HTMLコーディング(4/5)

画像のaltタグの最適化を行います。

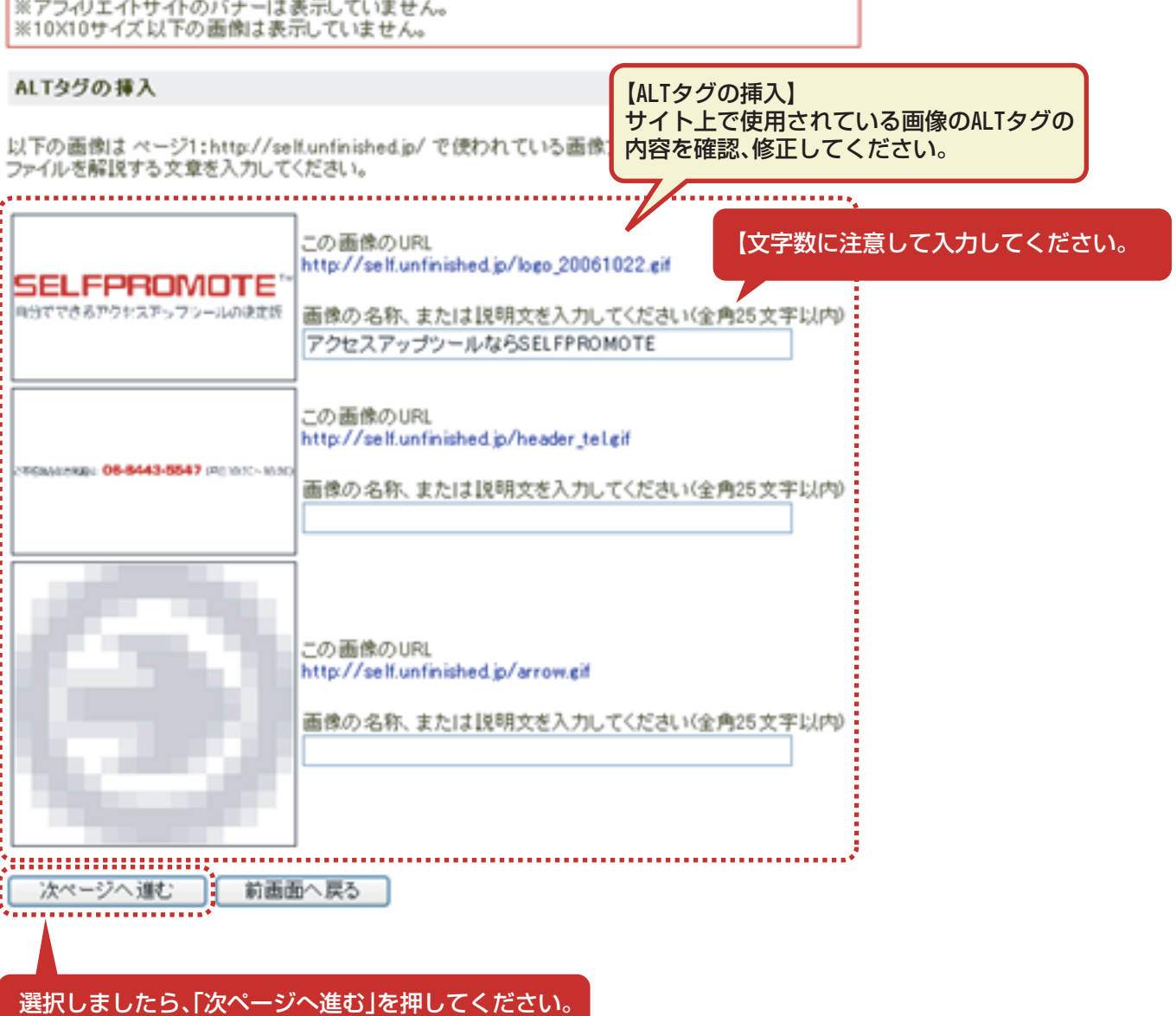

SEO上、画像に含まれるALTタグの内容は重要ですので、出来る限り画像に適し た内容のテキストを挿入してください。

可能であればサイトのメインキーワード、補助キーワードを含めるとより有効 です。

※文字数が多すぎると評価が下がる危険があるのでご注意ください。

※ページの余白に使用するスペーサーGIFなどには文章を入れないでください。

#### **SEO対策ツール操作マニュアル [ 8 / 16 ]**

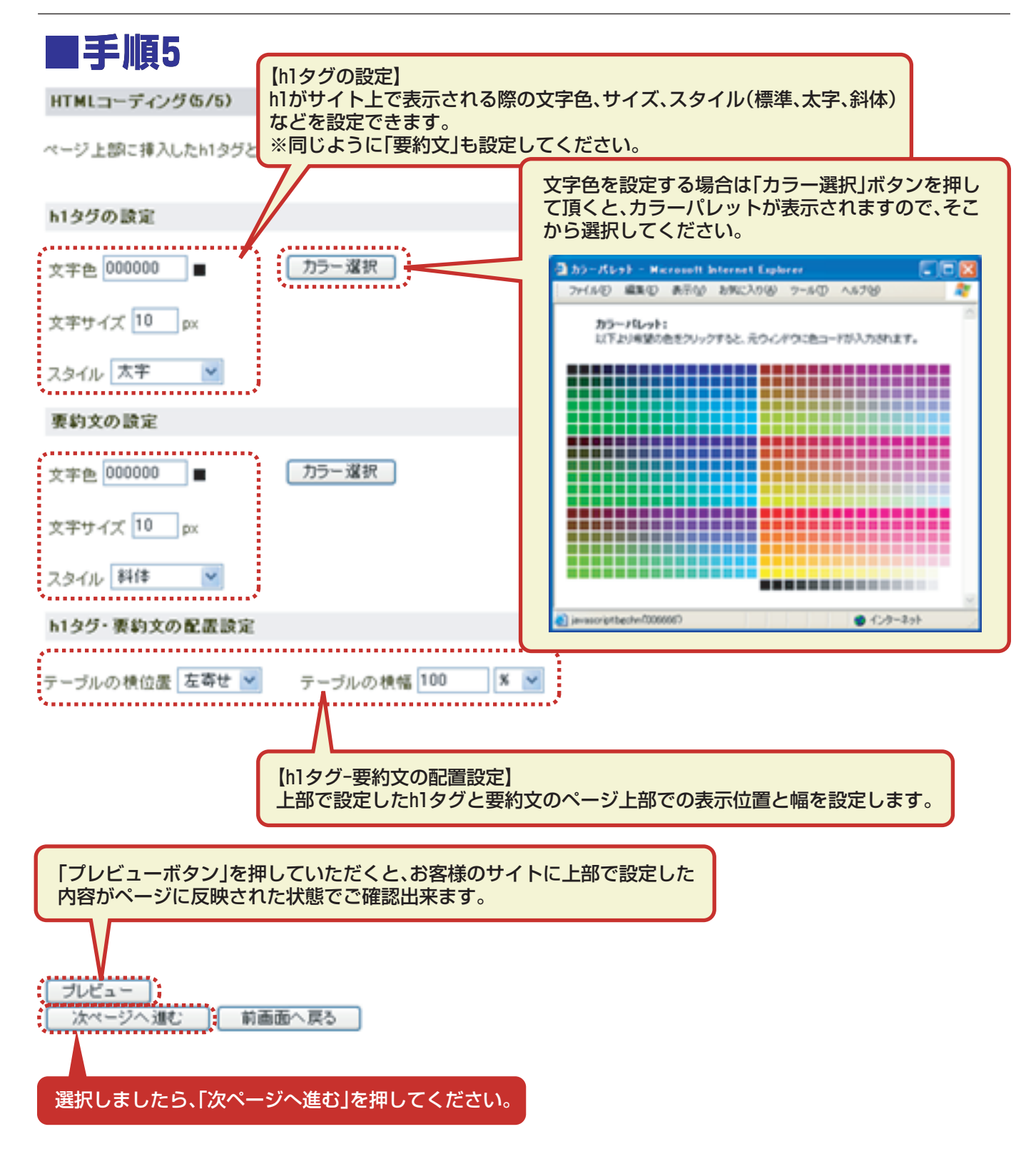

#### **SEO対策ツール操作マニュアル [ 9 / 16 ]**

**■手順6** HTMLコーディング お疲れ様でした。以下のステップに沿って、ご利用のサーバーにアップロードしてください。 STEP1. 完成したファイル/ZIP形式Xをダウンロードし、「Lhaca」などの解凍ソフトで展開してください。 完成ファイルをダウンロードする 「完成ファイルをダウンロードする」をクリックします。※Norton等のウイルス駆除ソフトをお使いの方は、一時的にセキュリティを無効にしてからダウンロード<br>してください。有効のままでダウンロードされますと、正常にダウンロードできない場合があります。 **■手順7** ファイルのダウンロード このファイルを開くか、または保存しますか? 「保存」をクリックします。 名前: demo98\_p1.zip 闸 種類: 圧縮フォルグ 発信元: www.unfinished.jp **駅(0)**  $\left| \frac{1}{2}\left( \frac{\pi}{2} \right) \frac{1}{2} \right|$ キャンセル 頂 インターネットのファイルは役に立ちますが、ファイルによってはコンピュータに問題を<br>起こすものもあります。発信元が信頼できない場合は、このファイルを開いたり保<br>存したりしないでください。<u>危険性の説明</u>  $\mathbf{G}$ 

## **■手順8**

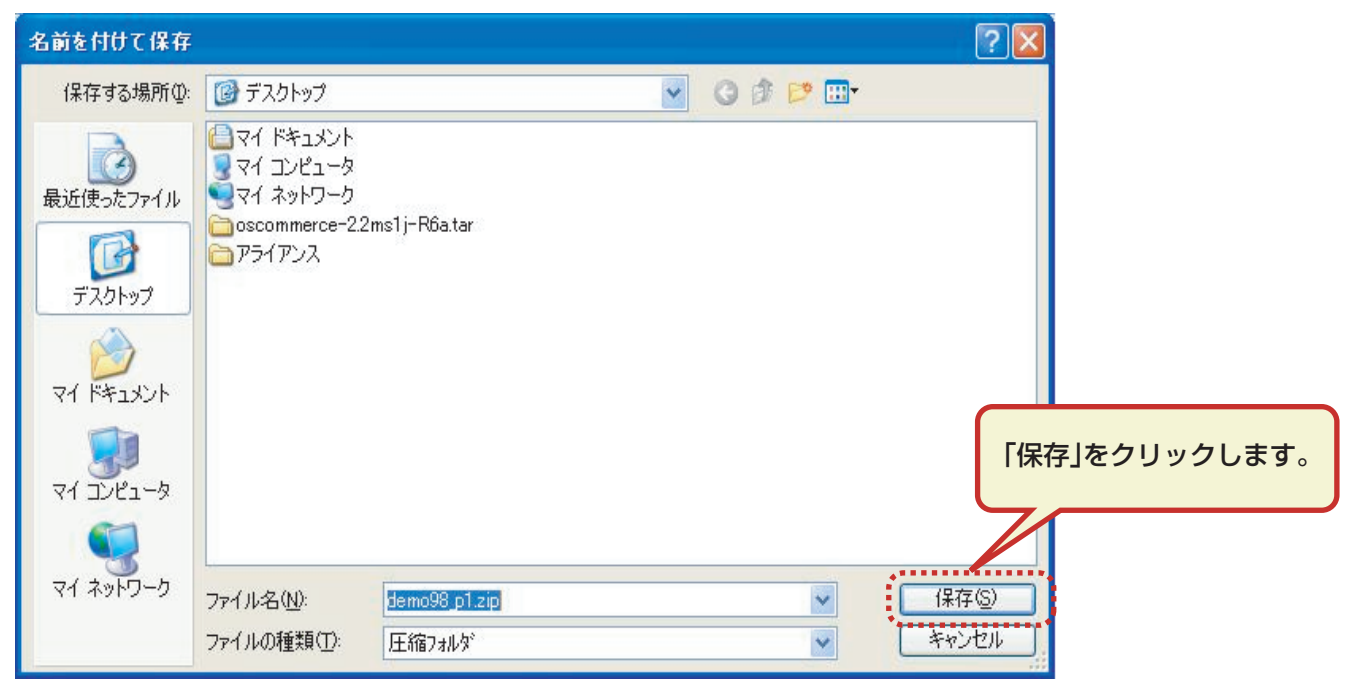

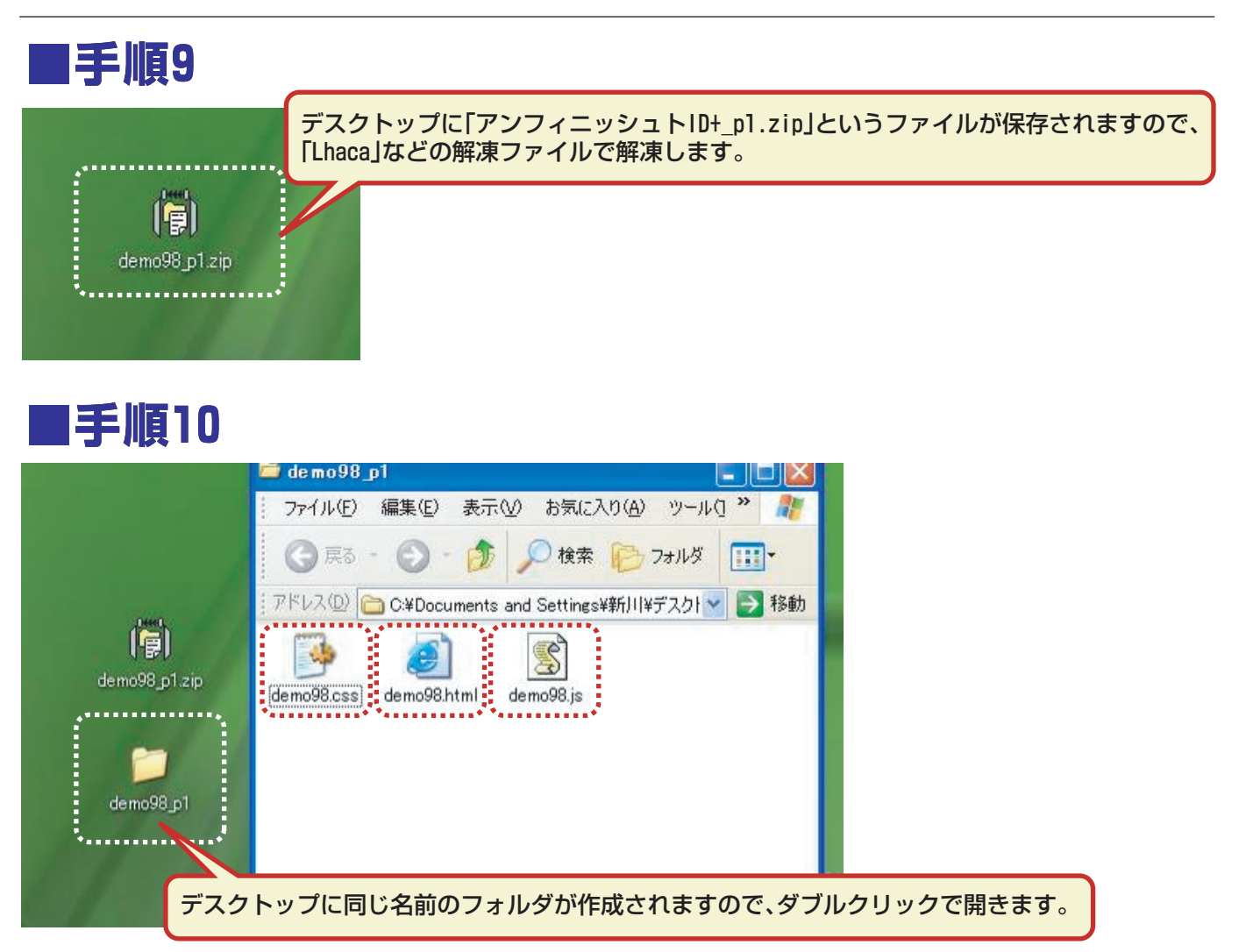

### **※各ファイルについて**

◆アンフィニッシュトID.html…最適化されたHTMLファイルです。

◆アンフィニッシュトID.css」…外部化されたスタイルシートです。 「手順3」で「StyleSheetの外部化」にチェックを入れた場合のみ作成されます。

◆アンフィニッシュトID.js…外部化されたジャバスクリプトファイルです。 「手順3」で「JavaScriptの外部化」にチェックを入れた場合のみ作成されます。

### **※Lhacaとは**

◆初心者でも簡単にインストールして利用することが できるLZH,ZIPファイルの圧縮・解凍が行えるツールで す。 「手順6」の完成ファイルのダウンロードページから「 Lhaca」をダウンロードできるページへのリンクがあり ます。

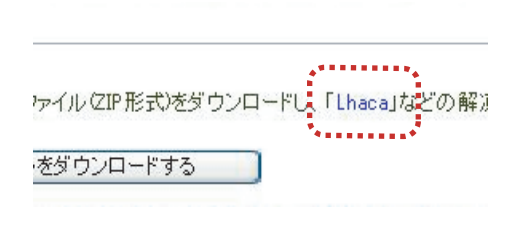

### **SEO対策ツール操作マニュアル [ 11 / 16 ]**

## **■手順11**

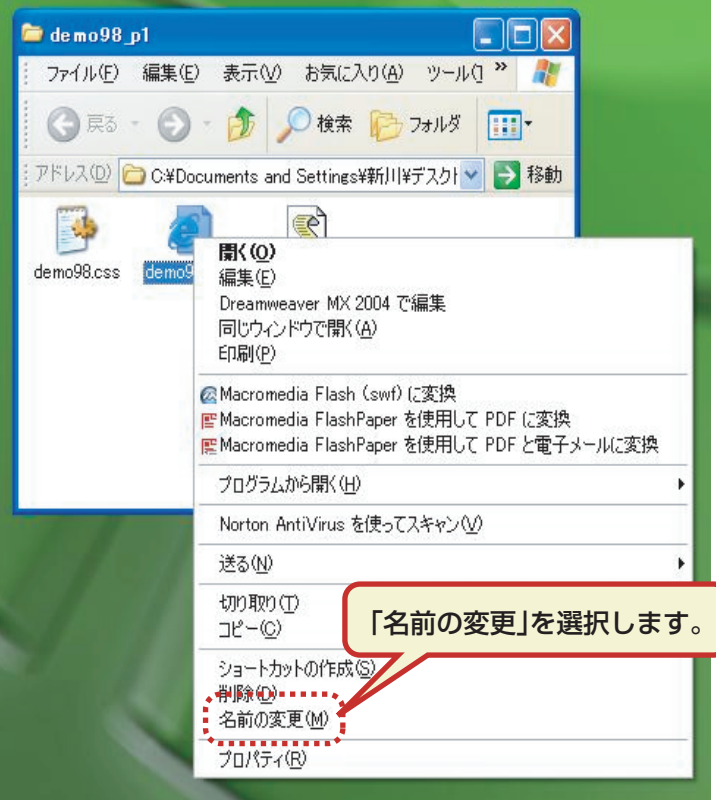

### **■手順12**

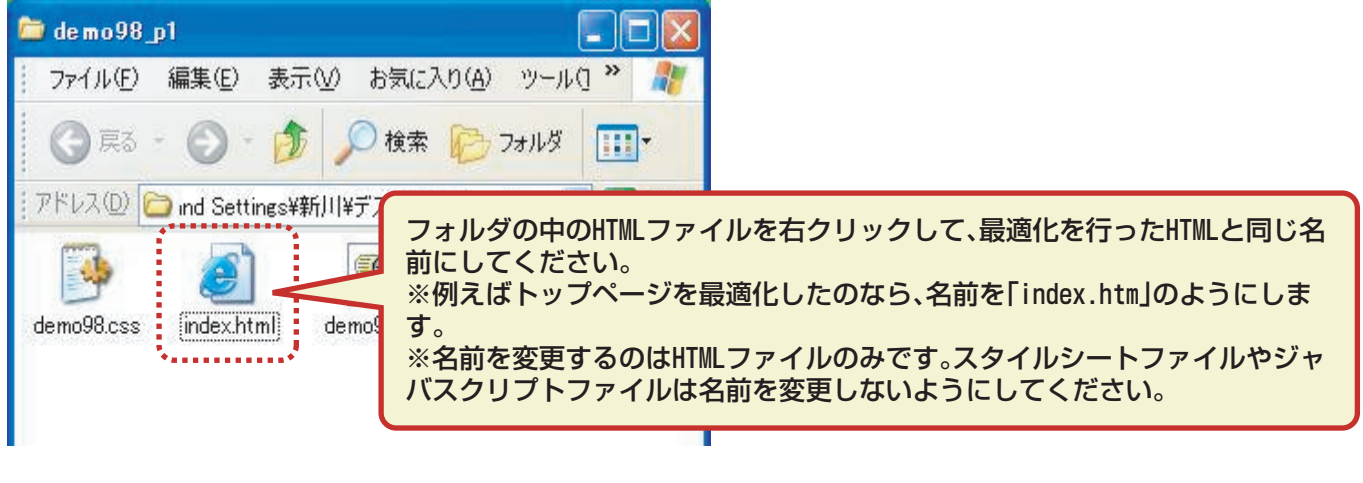

### **■手順13**

名前変更した「アンフィニッシュトID.html」ファイルと、その他の「css」「js」などのファイ ルをご利用のサーバーにアップロードしてください。 ※全てのファイルは必ず同一ディレクトリにアップロードしてください。 ※スタイルシートファイルをアップロードし忘れるとデザインが崩れます。 ※サーバーに元々アップロードされていたファイルは必ずバックアップをお取りください。 ※アップロードに関してのご不明な点は、ご利用のサーバー会社にお問い合せください。

#### **SEO対策ツール操作マニュアル [ 12 / 16 ]**

### **キーワード調査**

### **■手順1**

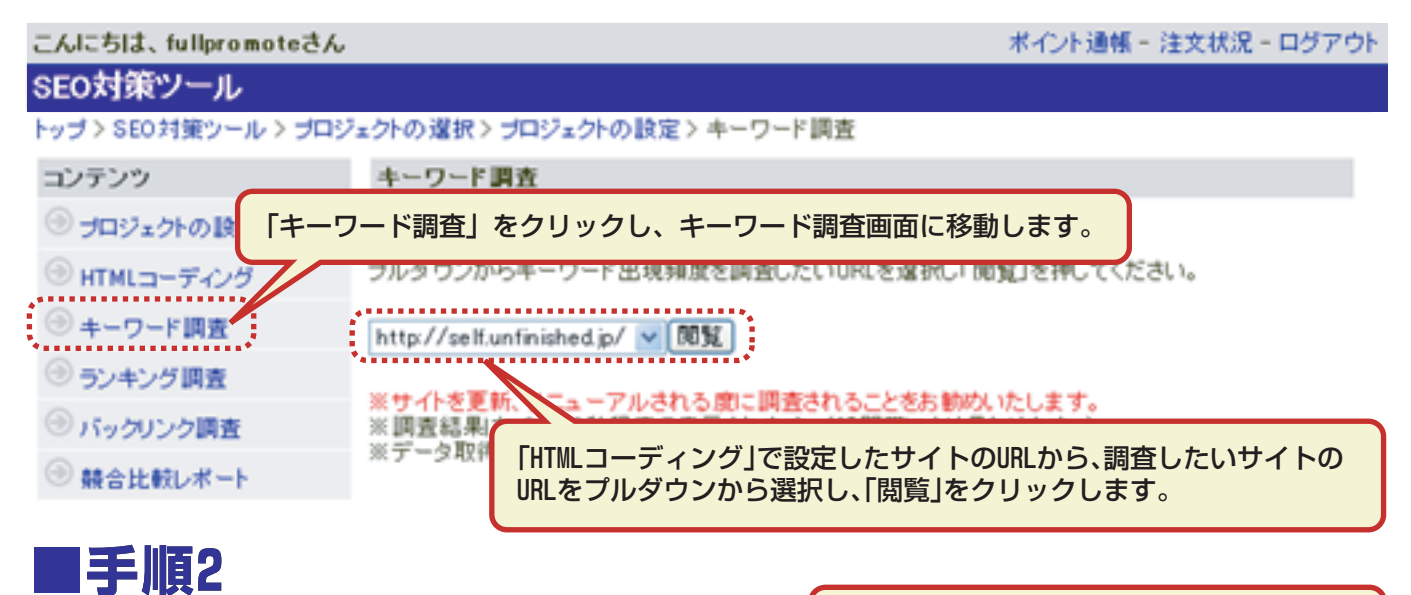

http://self.unfinished.jp/の総単語数228のうち、指定するキーワードのと です。

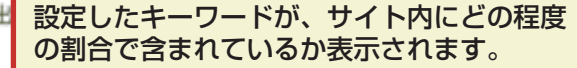

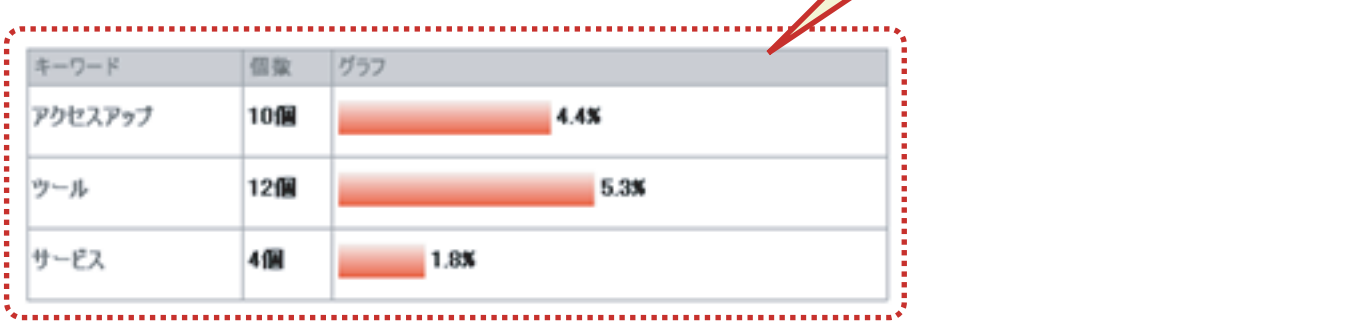

検索エンジンは、各キーワードの出現頻度を重視しています。例えば「プロ野球」で検索され た際、トップページ内に「プロ野球」というキーワードが多く含まれているサイトは上位表示 されやすくなります。

ライバルサイトが多い場合は、このキーワード量の調整を行っていただくことが 上位表示に影響いたしますので、以下手順を参照に、必ず調整を行ってください。

①ツールで最適化したHTMLファイルをアップロードする

↓

↓

②キーワード調査で、トップページ内キーワードの割合を調査する。

③割合が低すぎたり、高すぎる場合は、サイト内文章を改善し、再度アップロードする

といった手順で、キーワードの割合が2~7%程度になるよう調査を繰り返し行ってください。 また、ロボット型検索エンジンは<BODY>タグ開始直後に記述されたテキストを重要だと判断 することが多いので、キーワードはページの上部に来るように心かげてください。

# **ランキングレポート**

### **■手順1**

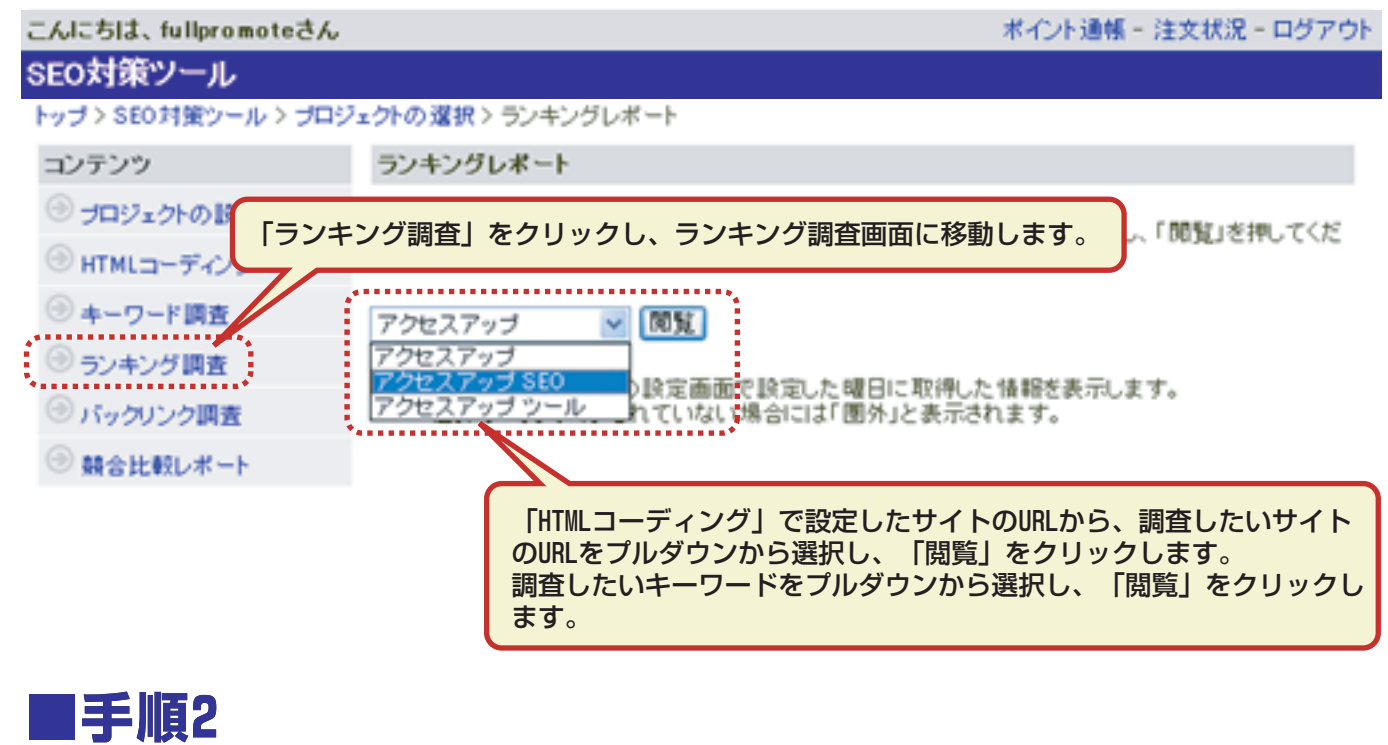

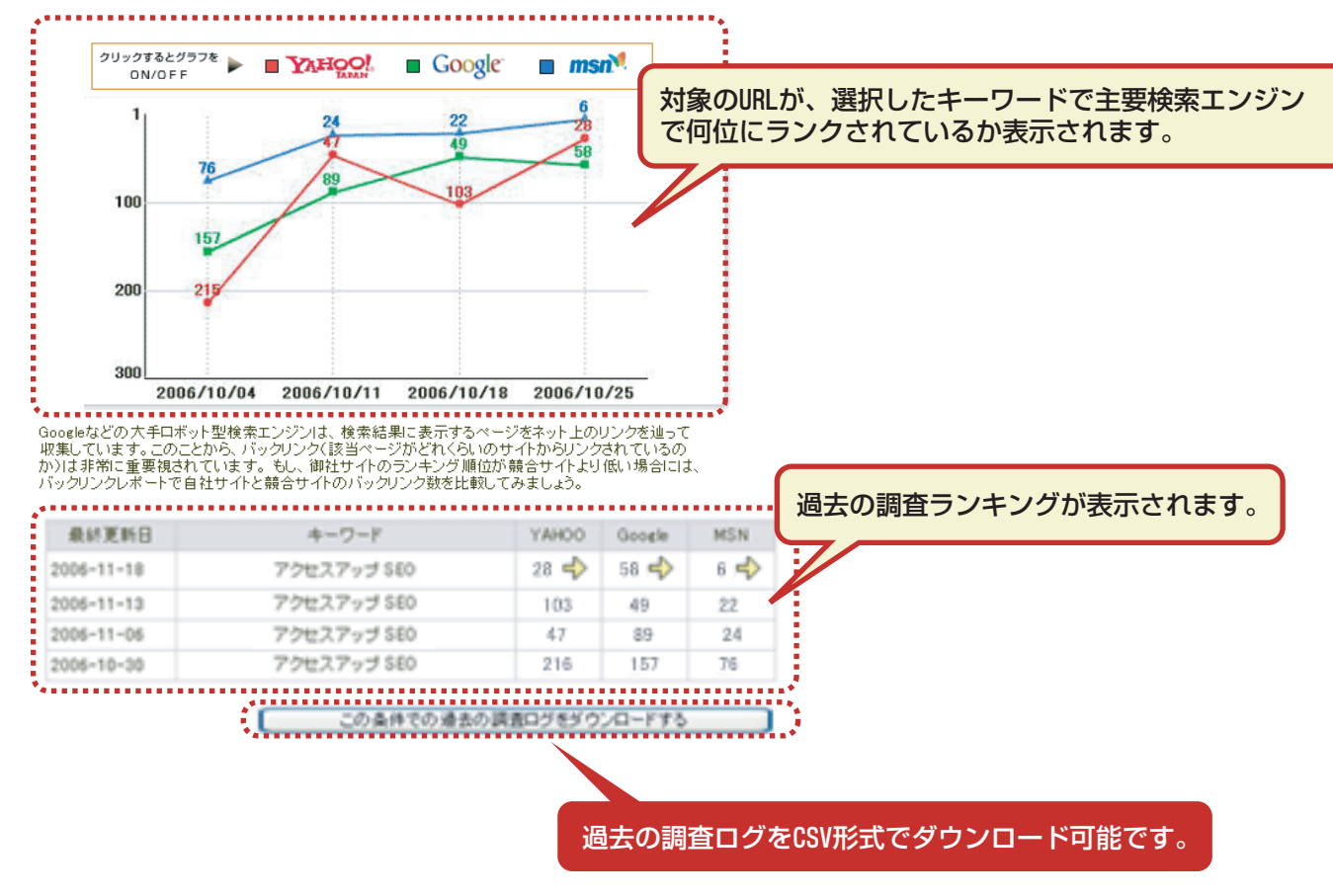

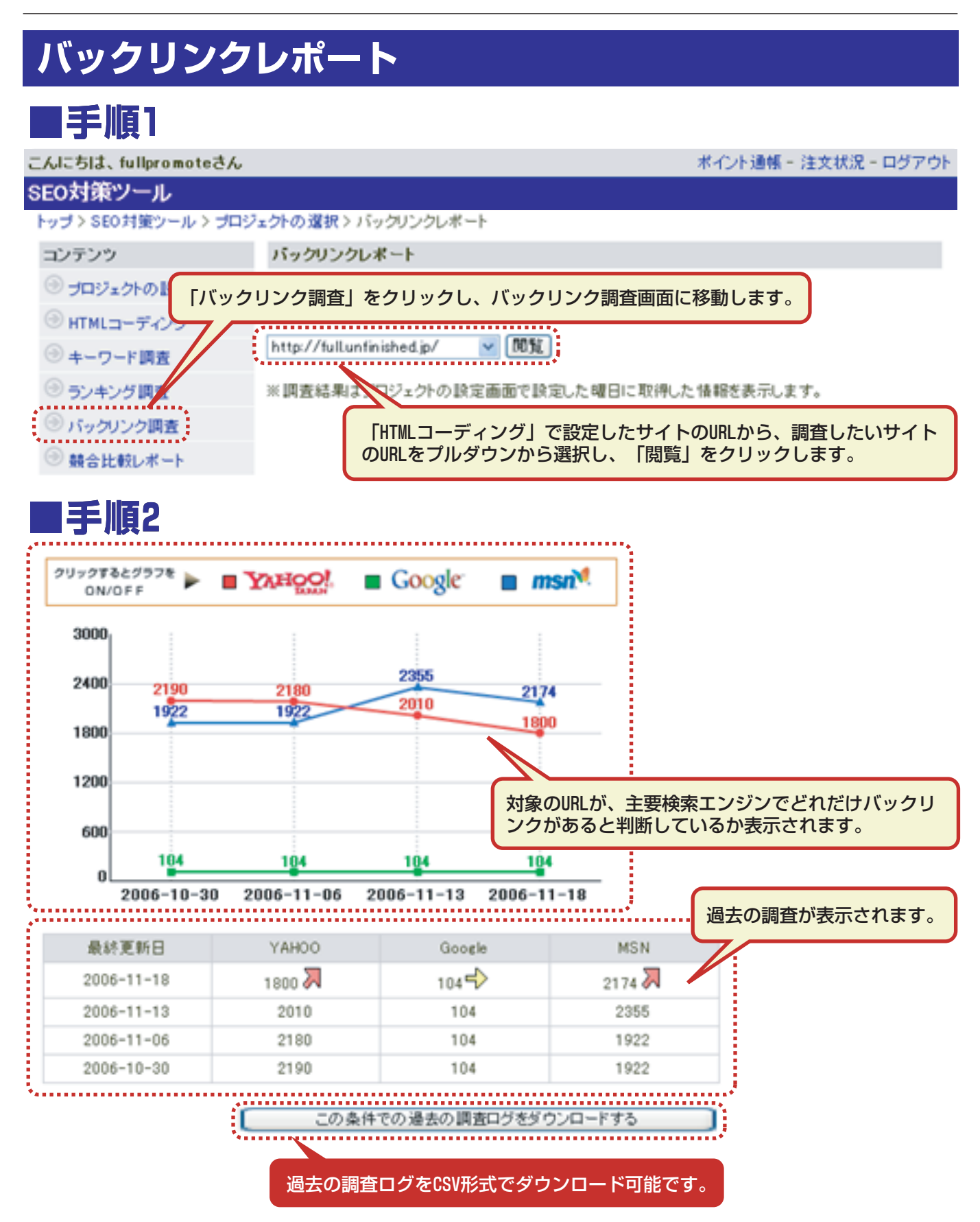

#### **SEO対策ツール操作マニュアル [ 15 / 16 ]**

### **競合比較調査**

### **■手順1**

![](_page_14_Figure_3.jpeg)

![](_page_14_Picture_4.jpeg)

ランキング比較

![](_page_14_Figure_6.jpeg)

#### **SEO対策ツール操作マニュアル [ 16 / 16 ]**

![](_page_15_Figure_1.jpeg)

バックリンク比較

YAHOO! JAPANにおける各キーワードでの検索順位での競合比較を表示しています。

![](_page_15_Figure_4.jpeg)

![](_page_15_Picture_5.jpeg)

ディレクトリサービス登録状況

YAHOO! JAPANこカテゴリ登録されているかをチェックしています。 ■ http://full.unfinished.jp/ はYAH00カテゴリに登録されていません。 ■ http://www.muryoutouroku.com/ はYAH00カテゴリに登録されています。 ※YAHOO!JAPANまか、大手ポータルサイトへのカテンへの登録は、上位表示に非常に高い効果が ございますので、まだディレクトリ登録をされていない お勧めいたします。 サイトがYAHOOディレクトリに登録されているかどうかを表示します。

※YAHOO!JAPANほか、大手ポータルサイトへのカテゴリへの登録は、上位表示に非常に高い 効果がございますので、まだディレクトリ登録をされていない方は、早急に登録サービス をご利用されることをお勧めいたします。